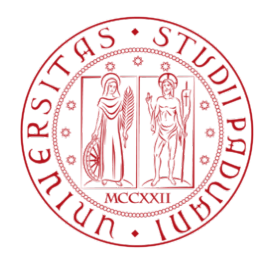

## **Istruzioni per integrare la documentazione ai fini dell'abilitazione al Mercato Elettronico dell'Università degli Studi di Padova Versione del 15/11/2021**

Collegarsi al Portale appalti dell'Università di Padova, alla pagina web <https://unipd.ubuy.cineca.it/PortaleAppalti/it/homepage.wp> ed accedere alla propria area riservata con le credenziali di accesso, ovvero nome utente (o username) e parola chiave (o password).

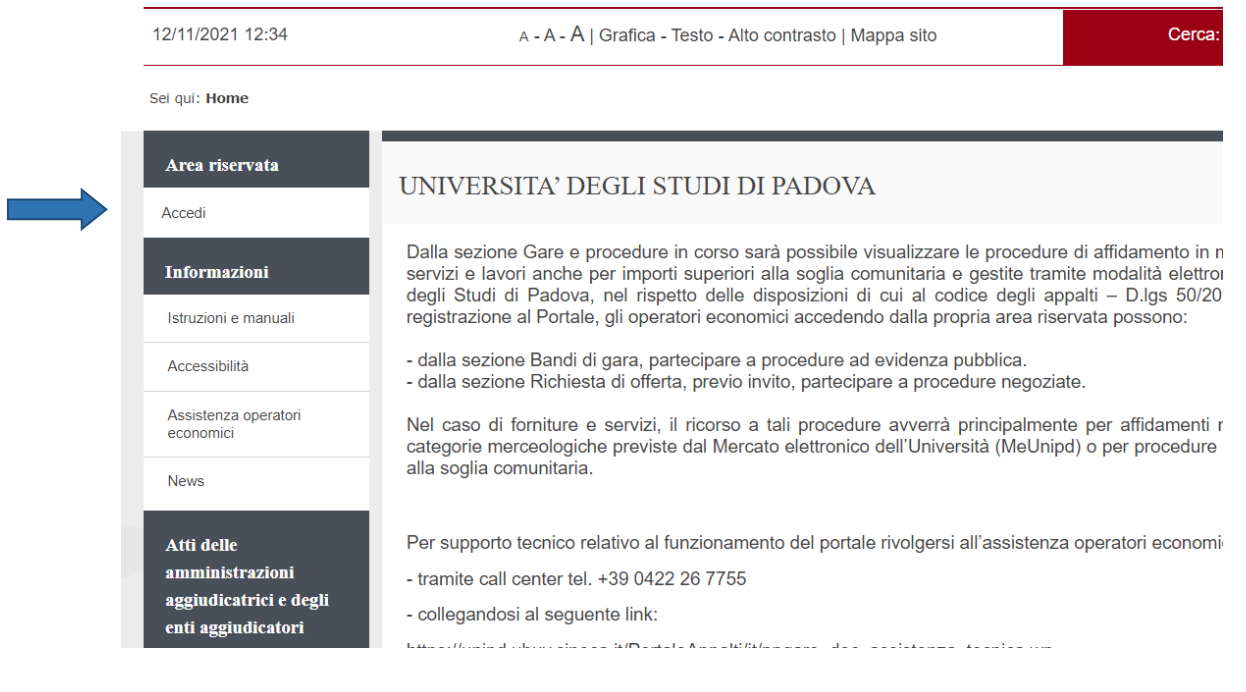

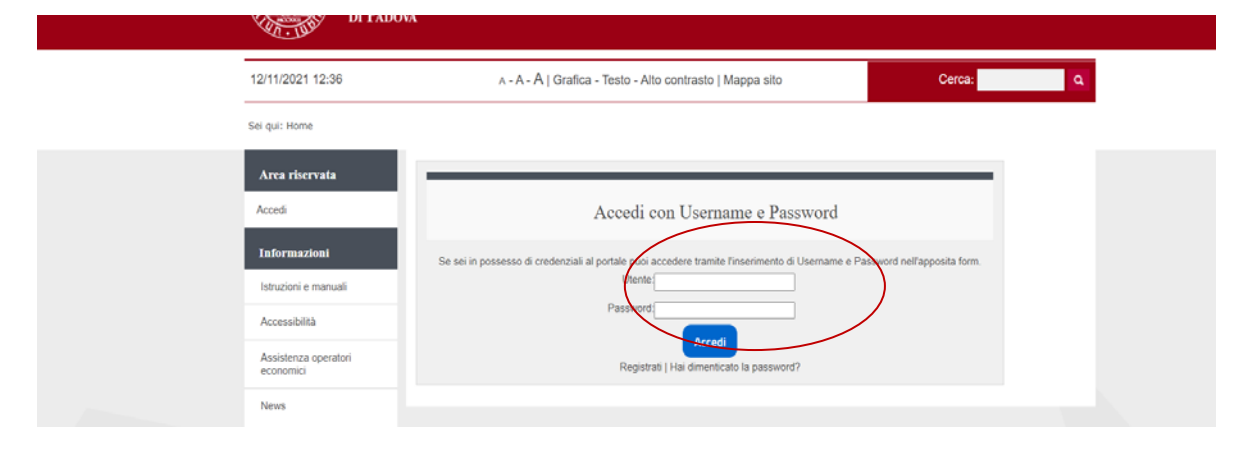

Cliccare su "Mercato Elettronico per la fornitura di beni e servizi"

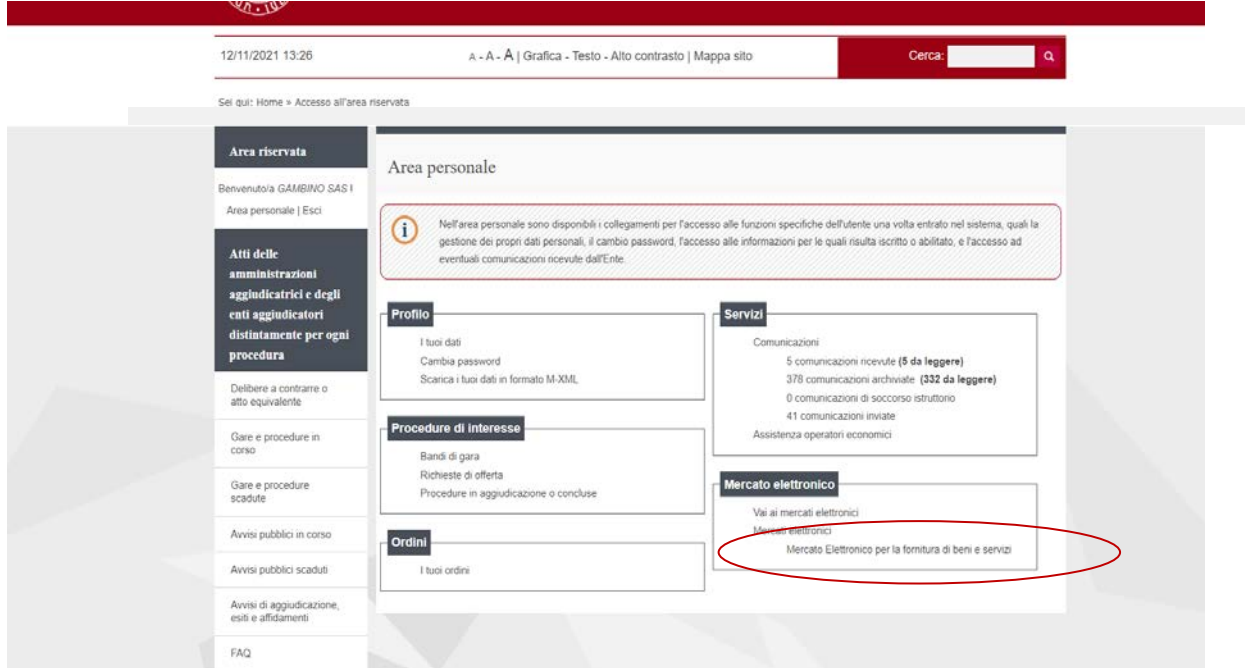

## Cliccare su "Completamento Dati/documenti"

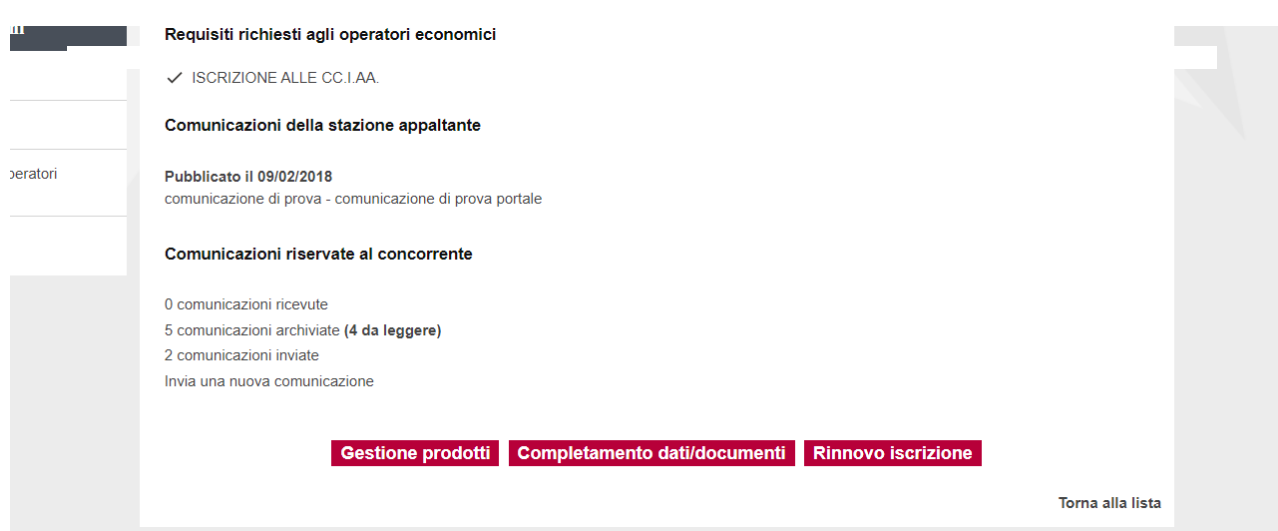

Cliccare su "Avanti" fino a quando non viene attivata la schermata "Documentazione richiesta"

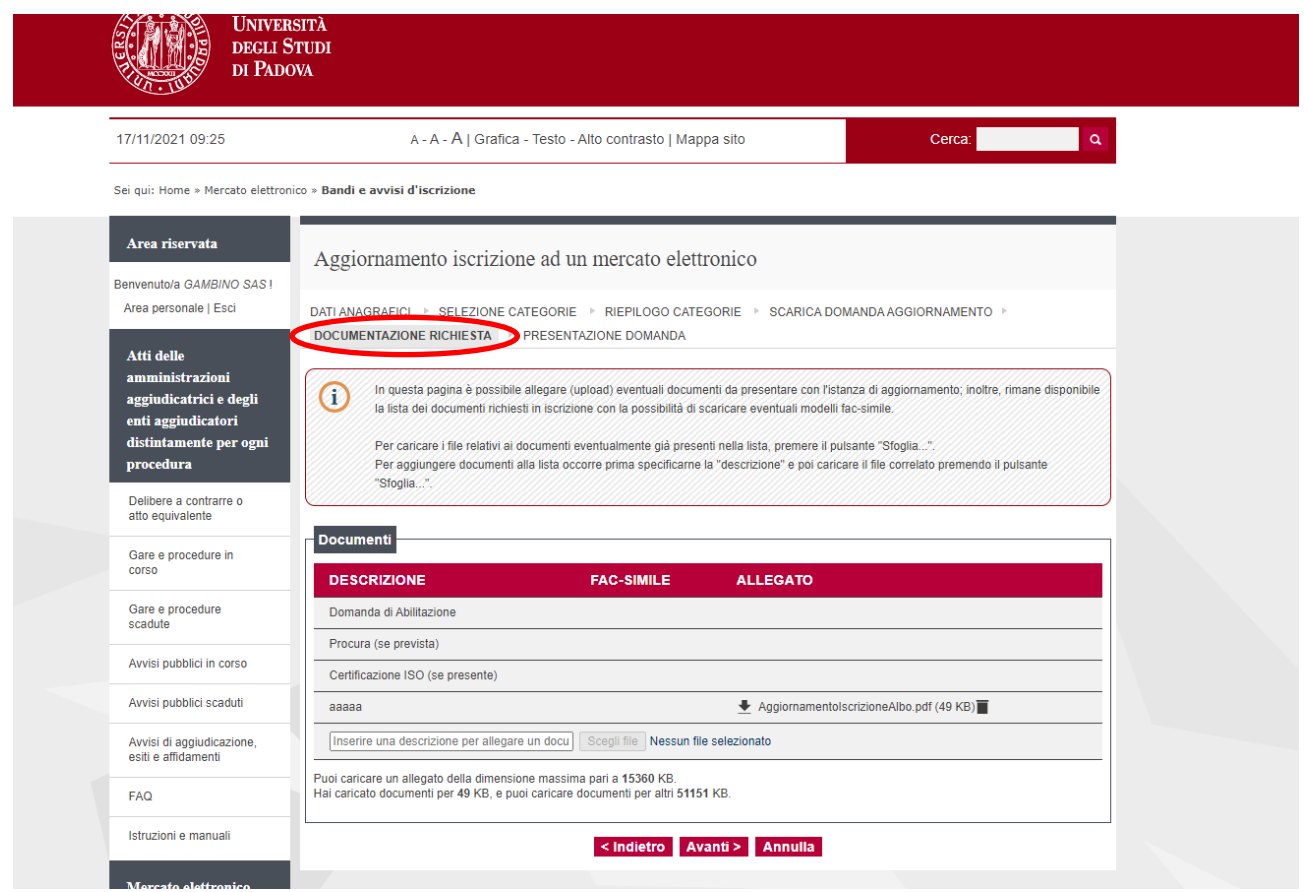

Inserire il titolo della documentazione da integrare, selezionare "Scegli file" per allegare il file.

Terminato l'inserimento della documentazione procedere con "Avanti".

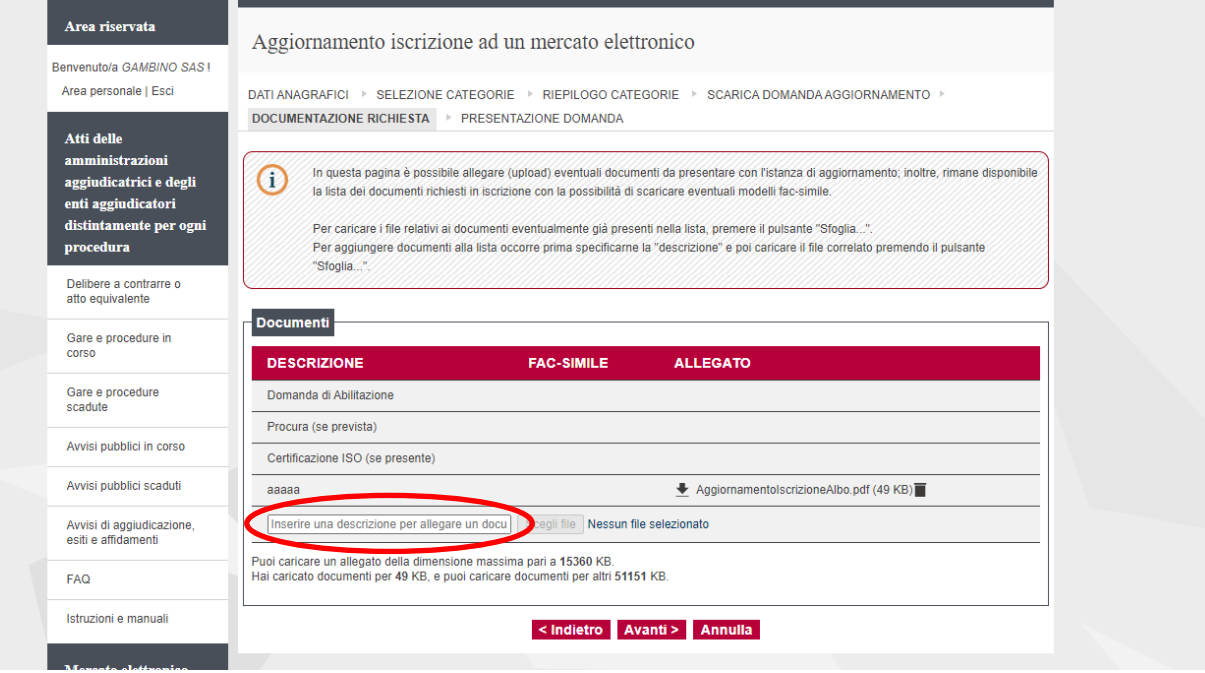

Nella schermata successiva procedere con "Invia aggiornamento".

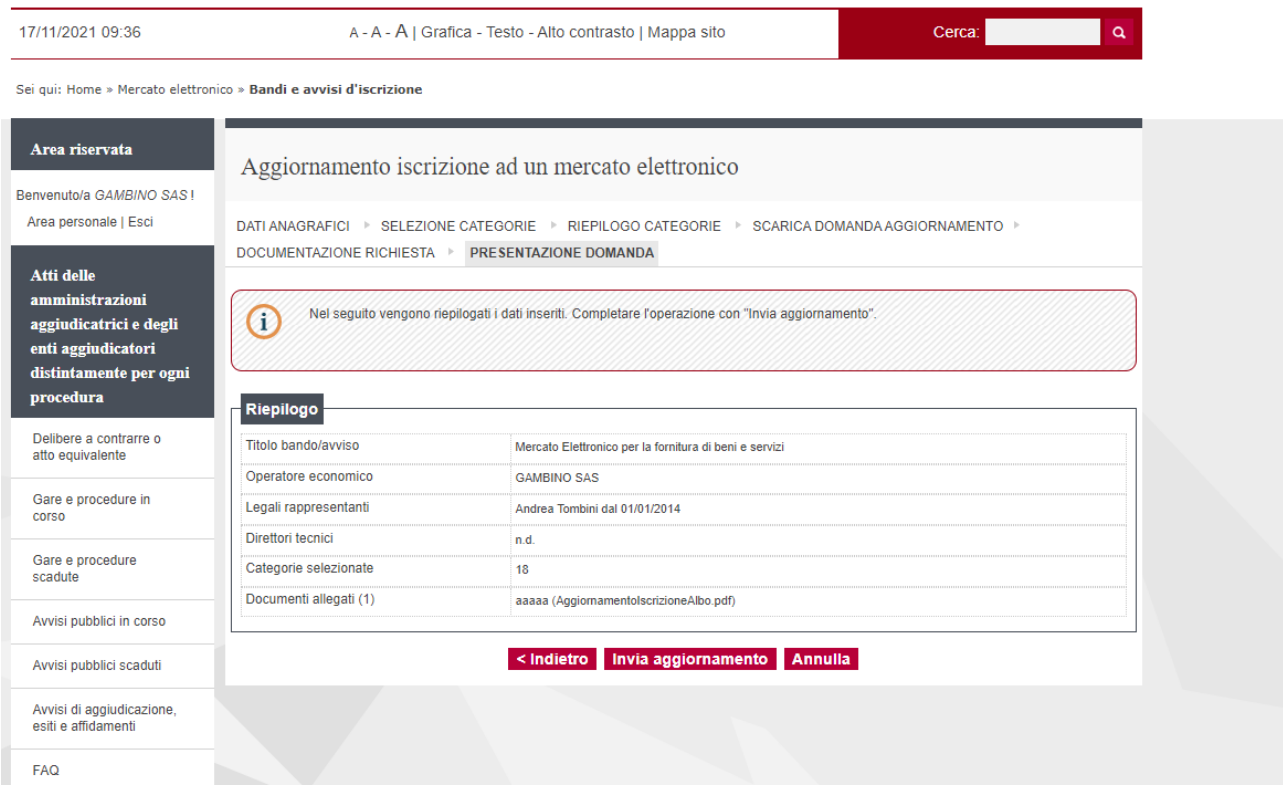